# 兵庫県立大学 姫路環境人間キャンパス

# 環境人間学フォーラム向け ポスター印刷手順

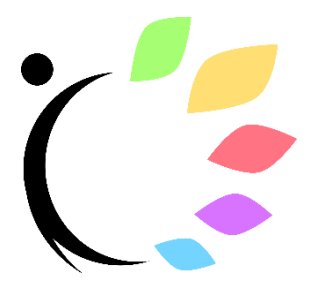

第 1.2 版

2023 年 10 月

管理室

# 1. はじめに

## 1.1. ポスター印刷のできる教室および時間帯について

マルチメディア入出力室(以下 MMIO 室)を利用ください。

MMIO 室の入室にはカードキーが必要なため管理室(A210)までお問い合わせください。

#### **※学生証での入室はできません**

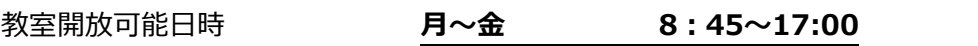

上記時間帯以外、または土日・祝日に印刷を行いたい場合は、担当の教員にご相談ください。

また、印刷のお問い合わせに関しては以下の日時で受け付けています。

印刷お問い合わせ対応日時 **月・火・木 8:45~17:00**

## 1.2. 利用できるプリンターについて

教室入って右手の『**ESPON SC-P8050**』、または右手奥の『**EPSON PX-H10000**』を利用してく ださい。

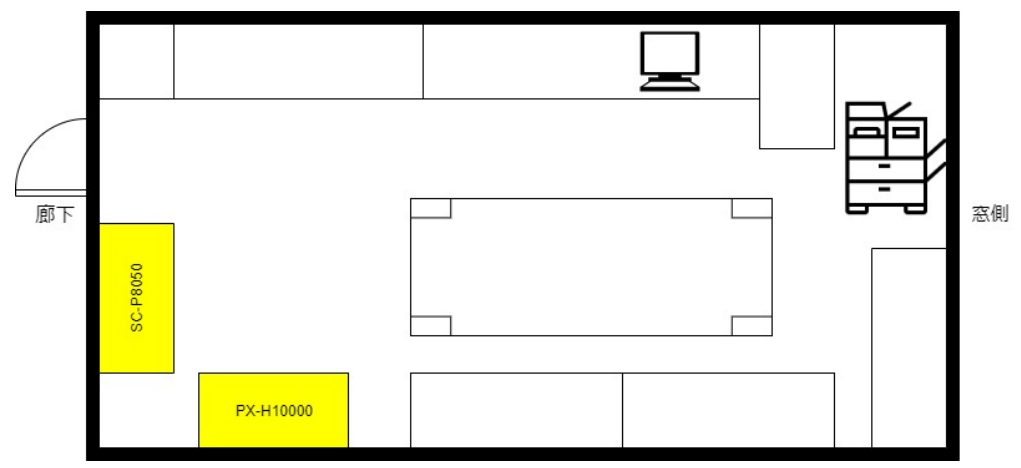

利用開始前に 44 インチのロール紙がセットされている事を確認してください。

ロール紙サイズはロール紙カバーの目盛で確認できます。

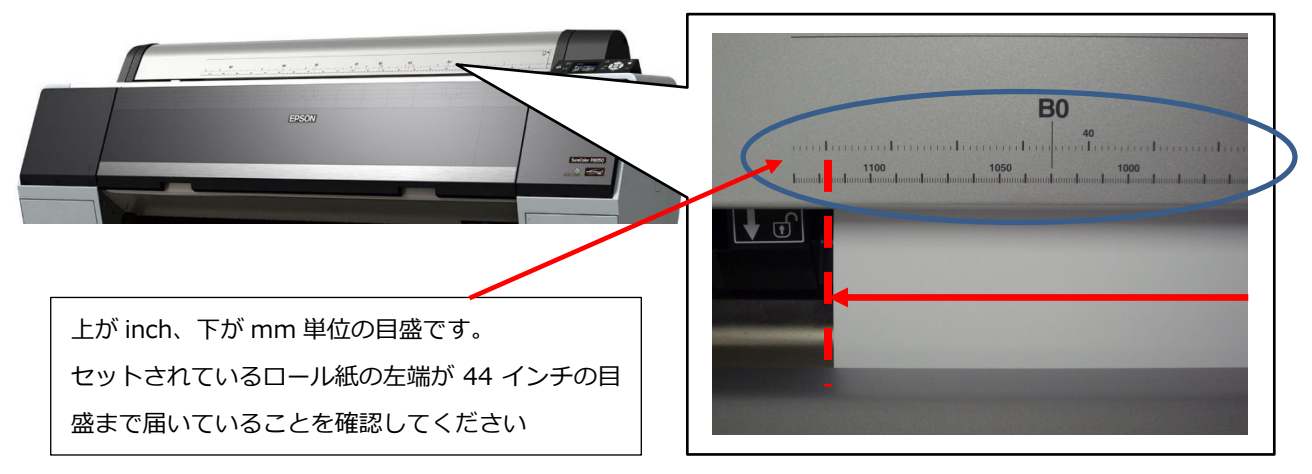

36 インチのロール紙またはクロス紙(布)がセットされている場合は、もう一方のプリンターを利 用するか、管理室にお問い合わせください。

# 2. 印刷前に(ポスター作成時の注意)

## 2.1. ポスターを作成するソフトウェアについて

Microsoft Office の PowerPoint、または Adobe Illustator、Photoshop などがお勧めです。 Word や Excel はポスターを作成するのに向いていないためお勧めしません。 操作方法については各種ソフトウェアのマニュアルを参照してください。

# 2.2. 用紙サイズの設定

ポスターの制作を始める前に**必ず用紙サイズの設定を行ってください**。 用紙サイズを設定していないと印刷時に正しく出力されません。

用紙サイズは以下の A 判サイズいずれかを指定してください。

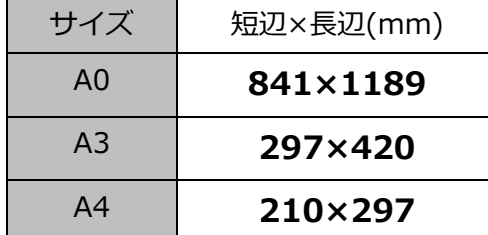

※A0 で作成する場合、コンピュータの性能により、うまく印刷できない場合があります。

#### 2.2.1. 用紙サイズの設定例

(1) Micorsoft PowerPoint

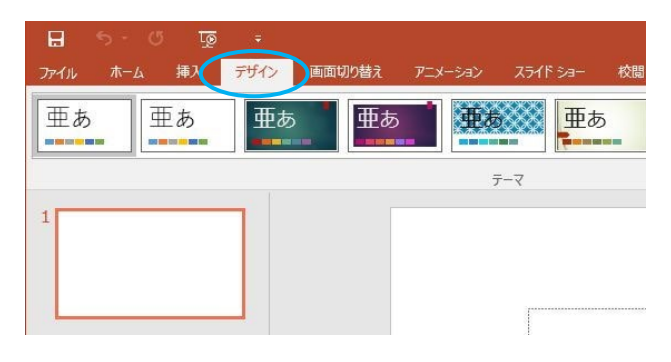

① PowerPoint 起動後、リボンより[デザイン] タブをクリックします。

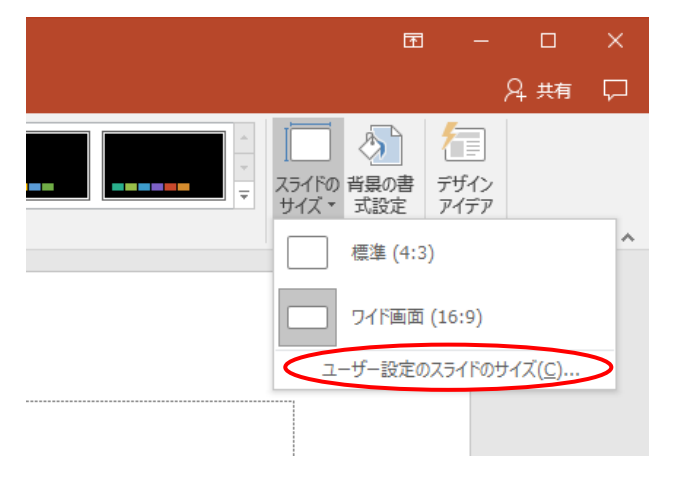

② [ユーザー設定]グループから[スライドの サイズ] → [ユーザー設定のスライドのサ イズ]の順にクリックします。

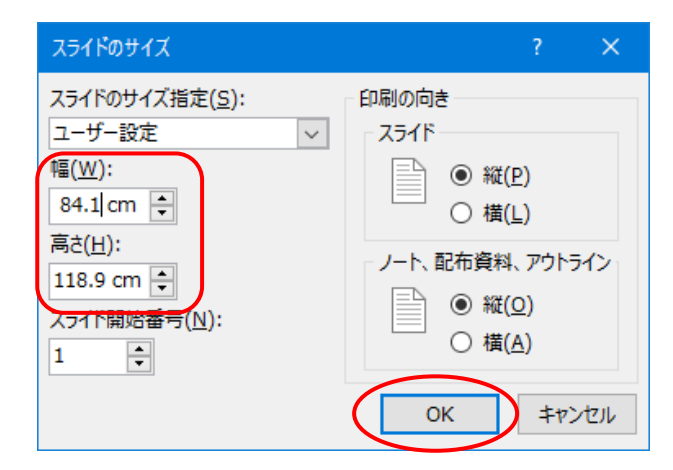

③ サイズ設定

スライドの[幅]と[高さ]をmmで指定して [OK]をクリックします。

(表示は自動で cm に修正されます)

## (2) Adobe Photoshop/Illstrator

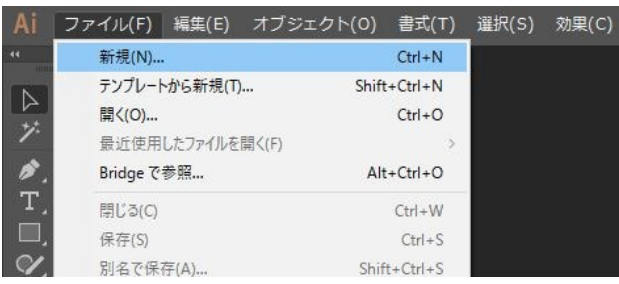

① 新規作成

Photoshop または Illstrator 起動後、[ファイ ル]メニューから、[新規]を選択します。

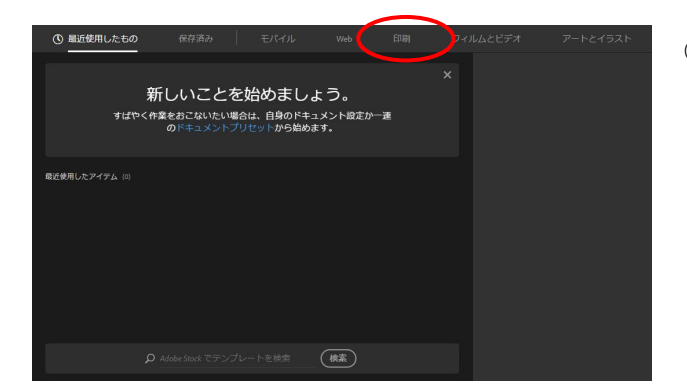

② プリセットの選択 カテゴリーのタブから[印刷]タブから任意の プリセットを選択します。

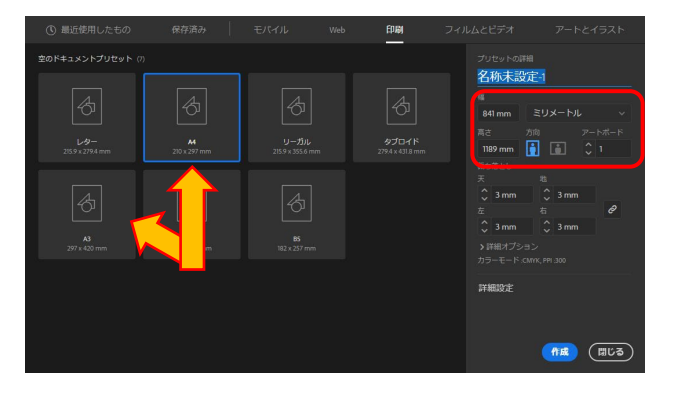

③ テンプレートの指定

A4 および A3 を指定する場合は左側のテンプ レートから選択して[作成]をクリックしてく ださい。

A0 を指定する場合はいずれかのテンプレート 選択後に右側のエリアからサイズを指定して、 [作成]をクリックします。

# 3. ポスター印刷の流れ

(1) 作成したポスター印刷用のファイルを USB メモリにコピーします。

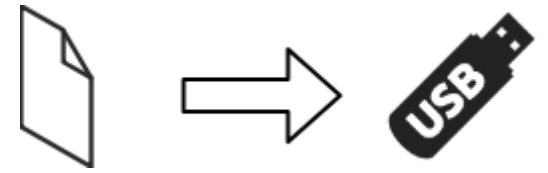

- (2) 管理室(A210)を訪問して MMIO 室(A205)を開放してもらいます。 ※蛍光灯、エアコンは適宜ご利用ください。
- (3) プリンターの電源ランプが消灯している場合はプリンターの電源を ON にします。

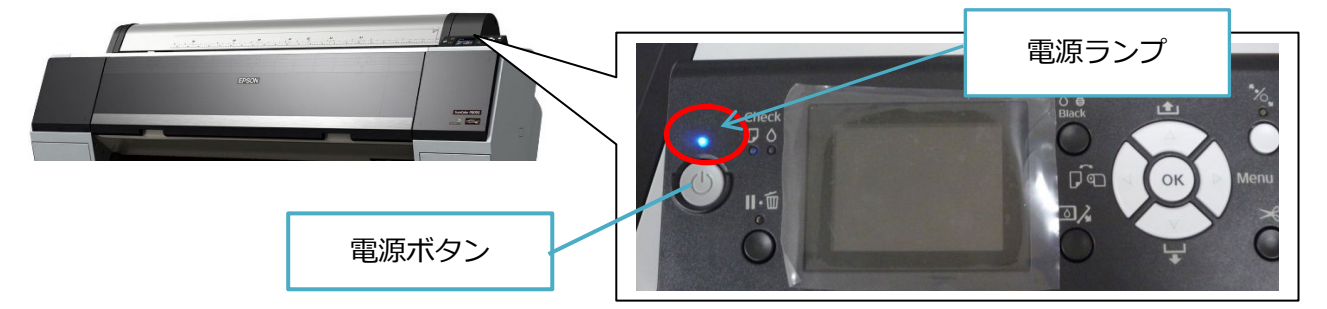

- (4) PC の電源を ON にします。起動時の OS は「Windows10」を選択してください。
- (5) ログイン画面が表示されたら、PC 教室で利用しているアカウントとパスワードを使ってログイ ンしてください。
- (6) PC に USB メモリを挿入して、ファイルを PC にコピーします。

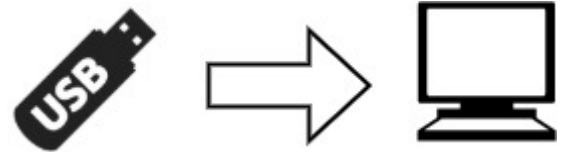

※USB メモリ内のファイルを直接開いて印刷することも可能ですが、

データの容量が大きい場合はいったん PC にコピーする事を推奨します。

- (7) ドキュメントを開き印刷を行います。(手順については後述)
- (8) ポスターが正常に印刷されている事を確認したら USB メモリを取り出します。
- (9) 他に使用者がいない場合は PC とプリンターの電源を OFF にします。 (印刷を待っている人がいる場合は電源を切らずに PC のサインアウトだけ行ってください)

(10)入り口横に環境人間フォーラム用の印刷記録台帳が用意されているので、氏名と印刷枚数を記録し て退室します。(管理室への声掛けは不要です)

※最終退室者は蛍光灯とエアコンのスイッチを切ってください。

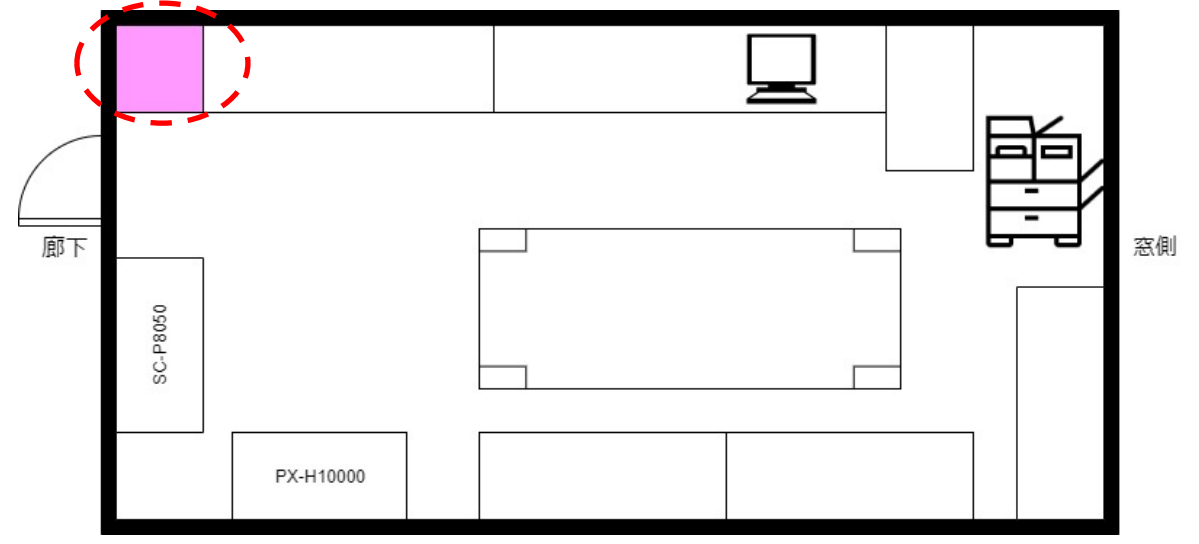

#### **台帳記入例**

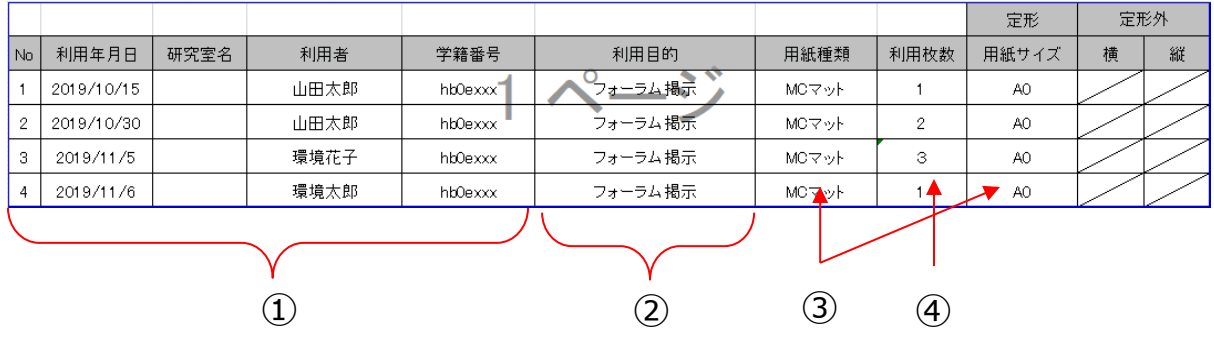

①No、印刷した日付、氏名、学籍番号(学生のみ)を記入してください。

②利用目的は「フォーラム掲示」、「フォーラム用ポスター」等目的が分かるもの。

③用紙種類は「MC マット」、用紙サイズは「A0」を記入ください。

④利用枚数は印刷した枚数を記入してください(失敗した枚数含む)

#### **※印刷の失敗を防ぐために、事前に PDF に出力して出来栄えを確認してください。**

#### **台帳記入時の注意**

・フォーラム用の台帳以外に記入をしないでください。(研究室の印刷集計に利用されています)

# 4. 印刷手順

# 4.1. ポスターの印刷設定

PowerPoint2016 を使ってポスターの印刷方法を説明します。 印刷画面の操作方法は各ソフトウェアのマニュアルをご確認ください。

(1) Powerpoint のドキュメントを開き、[印刷]画面を表示させます。

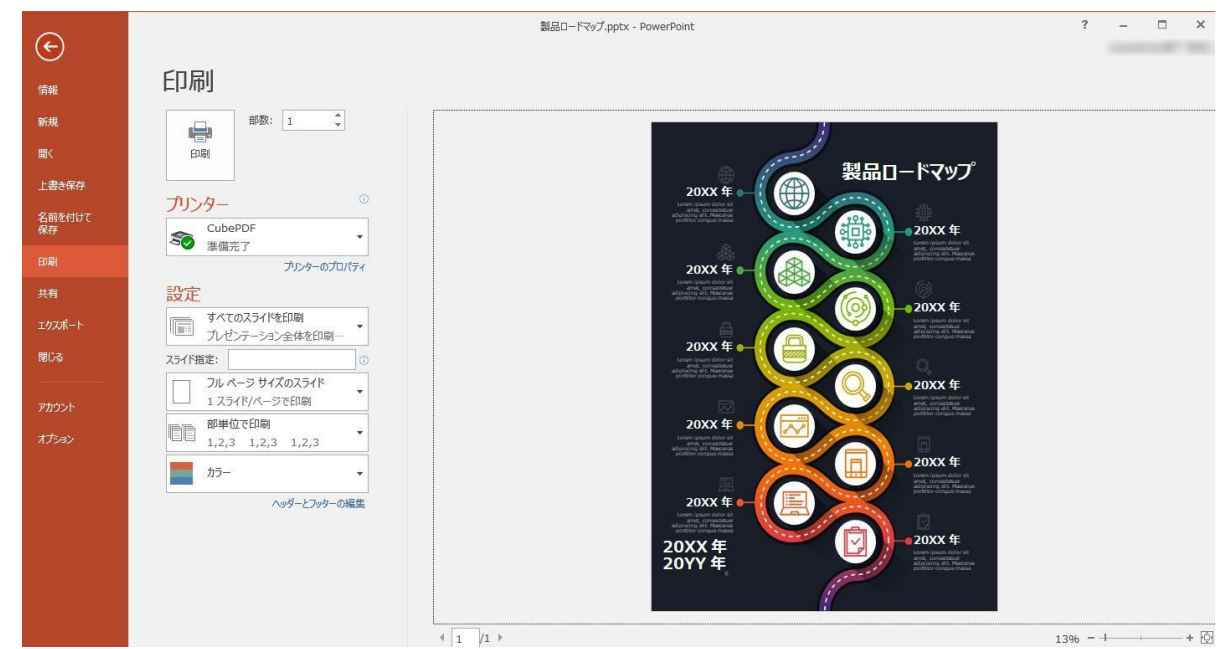

- (2) [プリンター]をクリックして[**EPSON PX-H10000**]または[**EPSON SC-P8000 Series**]を選
	- 択します。

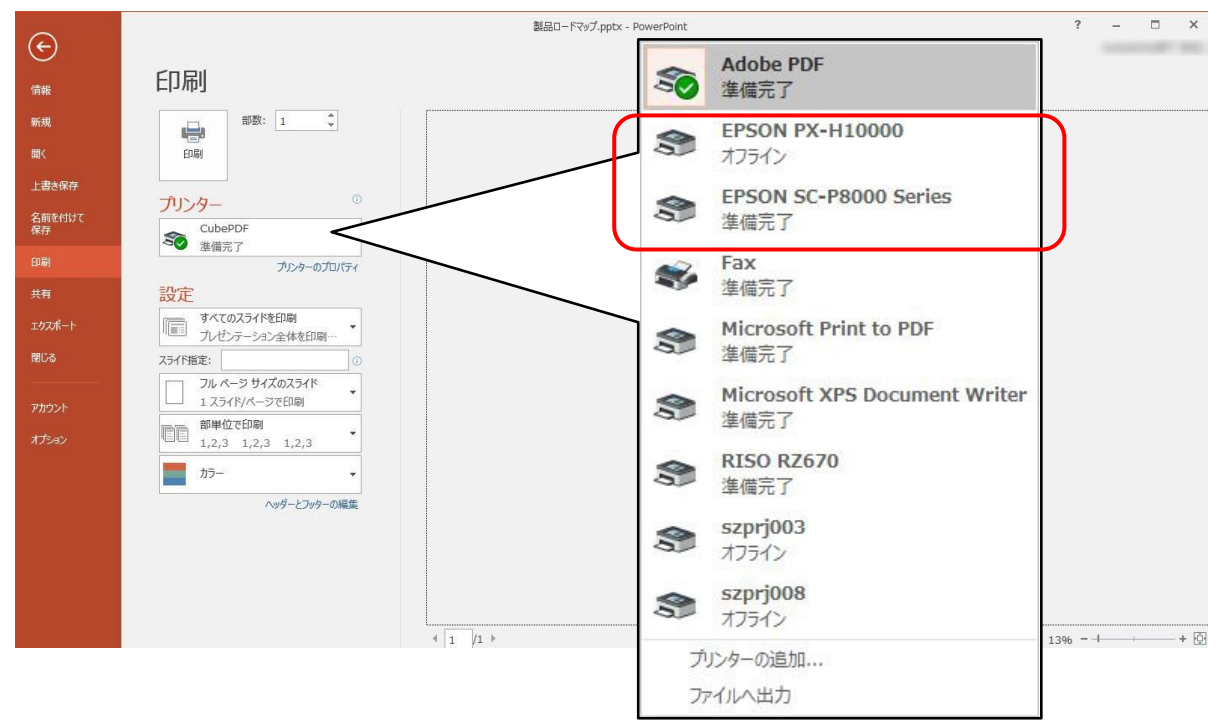

(3) [プリンターのプロパティ]をクリックして、プリンターの設定を行います。

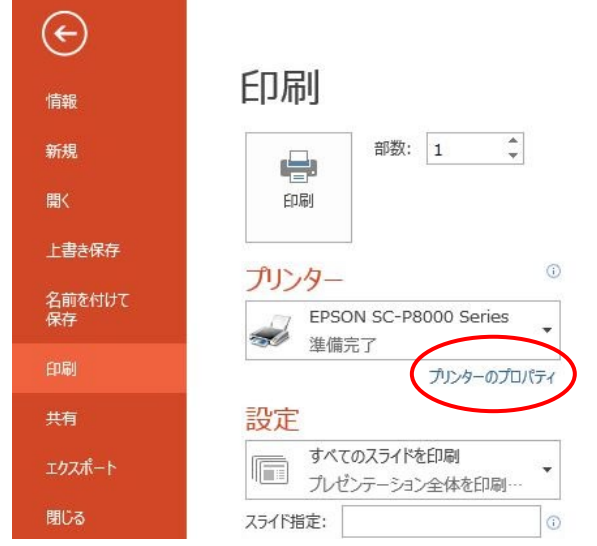

(4) [お気に入り]をクリックします。

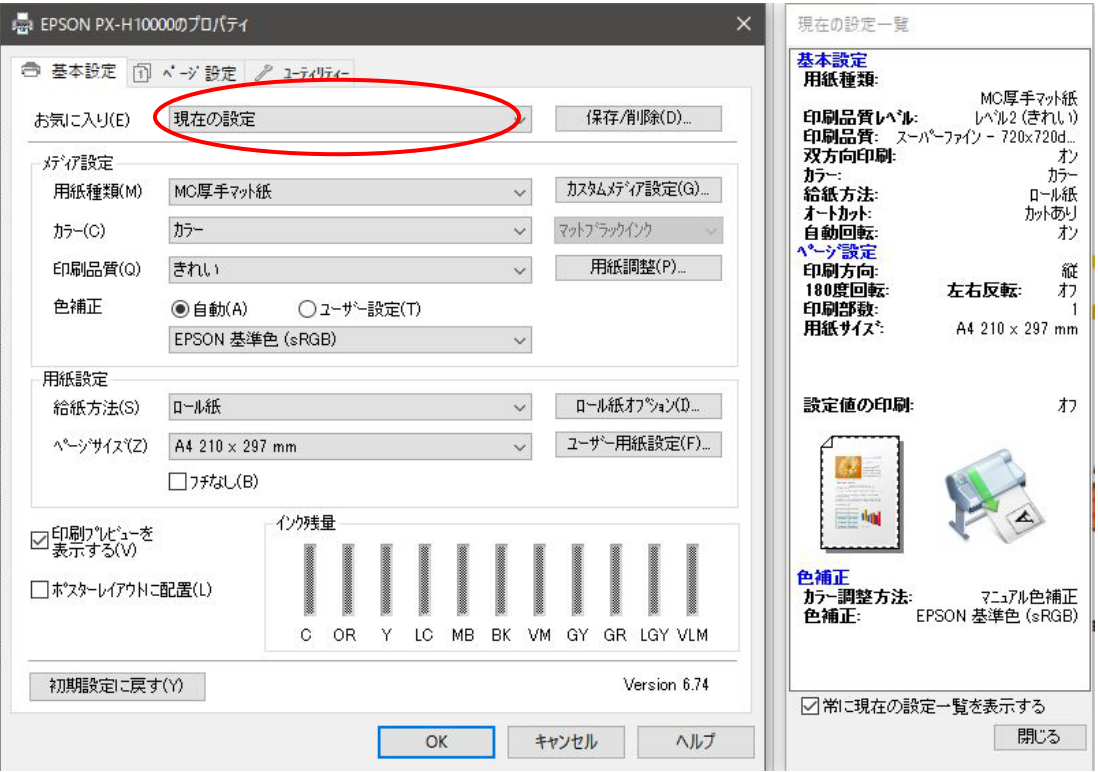

(5) ポスター作成時に設定した用紙サイズに合わせて保存済みの設定を呼び出します。

用紙サイズが A0 で A0 のまま印刷 ⇒ 「**A0->A0**」を選択 用紙サイズが A3 のものを A0 に拡大して印刷 ⇒ 「**A3->A0**」を選択 用紙サイズが A4 のものを A0 に拡大して印刷 ⇒ 「**A4->A0**」を選択

用紙を節約するために、横回転して印刷する場合は、「**A0x94%」**を選択します。 ※用紙の節約については、「4.2. PC に保存されている印刷設定について」をご参照ください。 用紙サイズが A0 で A0 のまま横回転し印刷 ⇒ 「**A0->A0x94%**」を選択 用紙サイズが A3 のものを A0 に拡大後、横回転し印刷 ⇒ 「**A3->A0x94%**」を選択 用紙サイズが A4 のものを A0 に拡大後、横回転し印刷 ⇒ 「**A4->A0x94%**」を選択

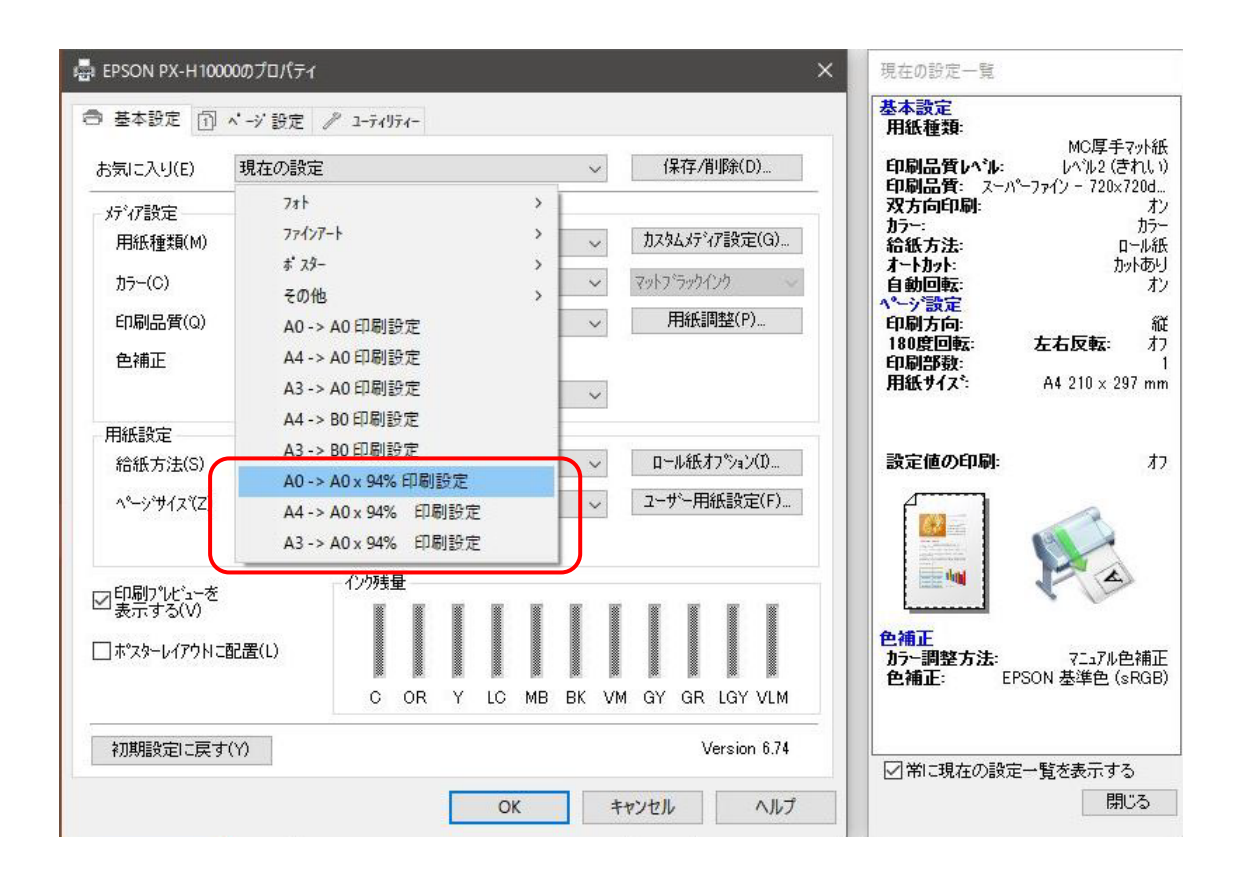

(6) ロール紙オプションをクリックします。

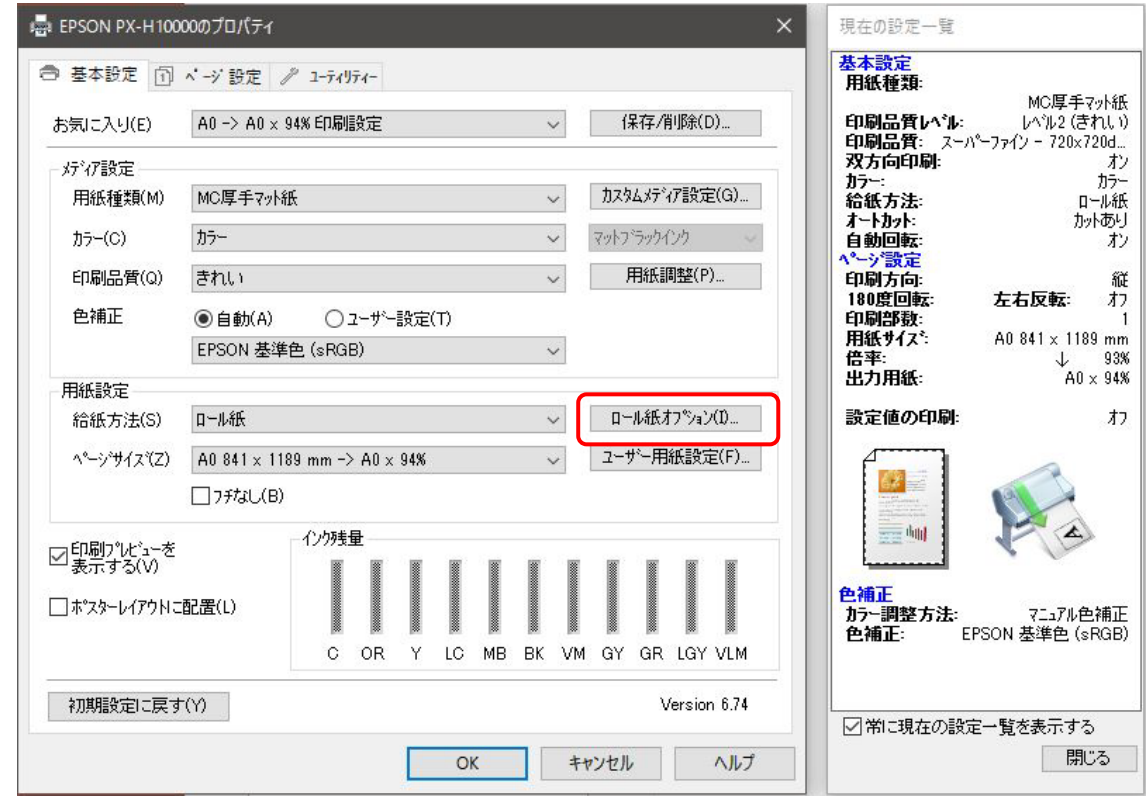

(7) [ロール紙オプション]画面でオートカットが[カットあり]になっている事と、[自動回転]にチェ ックが入っている事を確認してから[ロール紙幅]ボタンをクリックします。

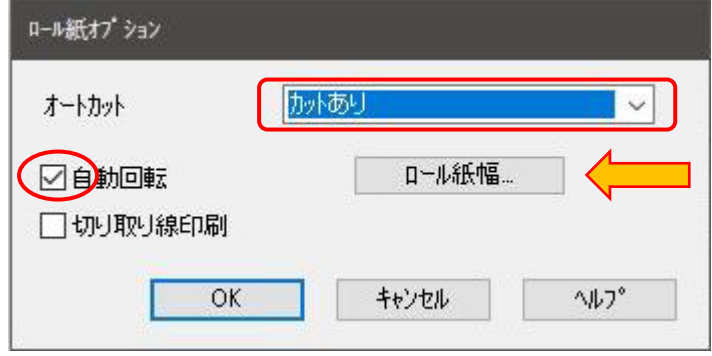

[ロール紙幅]が 44 インチになっている事を確認します。

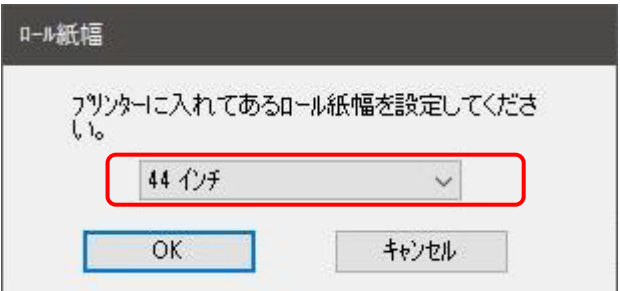

[OK]または[キャンセル]をクリックして[ロール紙オプション]と[ロール紙幅]画面を閉じます。

(8) [プロパティ]画面に戻ったら[OK]ボタンをクリックします。

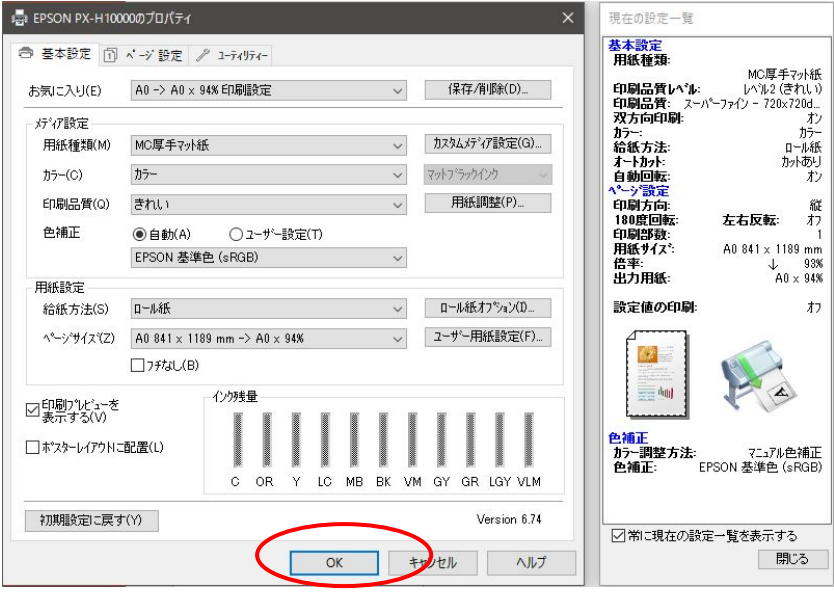

(9) プリンターの設定が終わったので、[印刷]ボタンをクリックします。

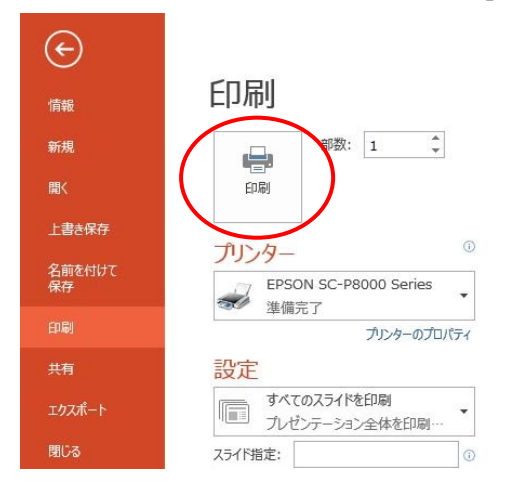

(10) 印刷プレビューが表示されます。プレビューを確認して問題なければ[印刷]ボタンをクリックし て印刷を開始してください。

※横回転をして印刷する場合は、プレビュー画面が異なります。

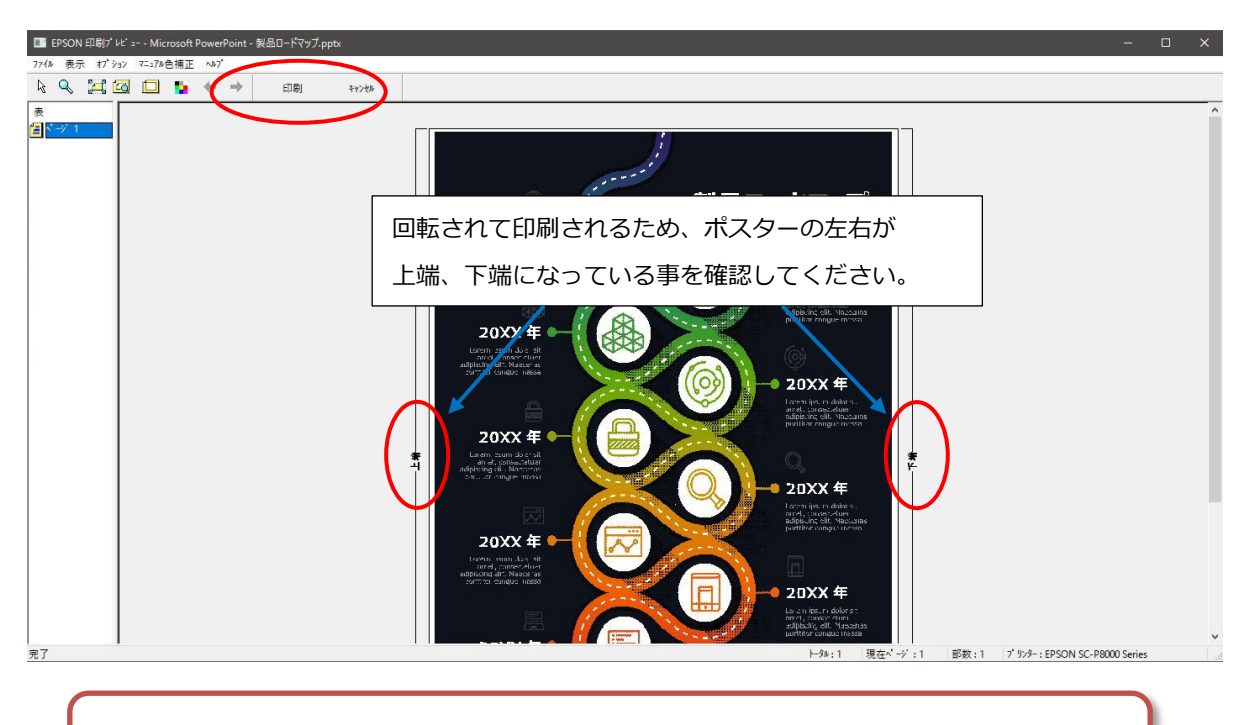

**※印刷時間はおよそ 10~15 分程度かかります。**

**※余白をカットした切れ端は持ち帰ってください。**

## 4.2. PC に保存されている印刷設定について

ポスター印刷に使う PC には余白を小さくして印刷する設定が保存されています。 A0のサイズで印刷した場合に比べてサイズは小さく(約 94%)なりますが、印刷後に余白をカット する部分が少なくなるためこの設定を使って印刷を行ってください。

#### A0 を保存済みの設定を使って印刷

原稿が回転され横向きにポスターが印刷されます。

原寸大より縮小されていますが余白をカットする部分は少なくなります。

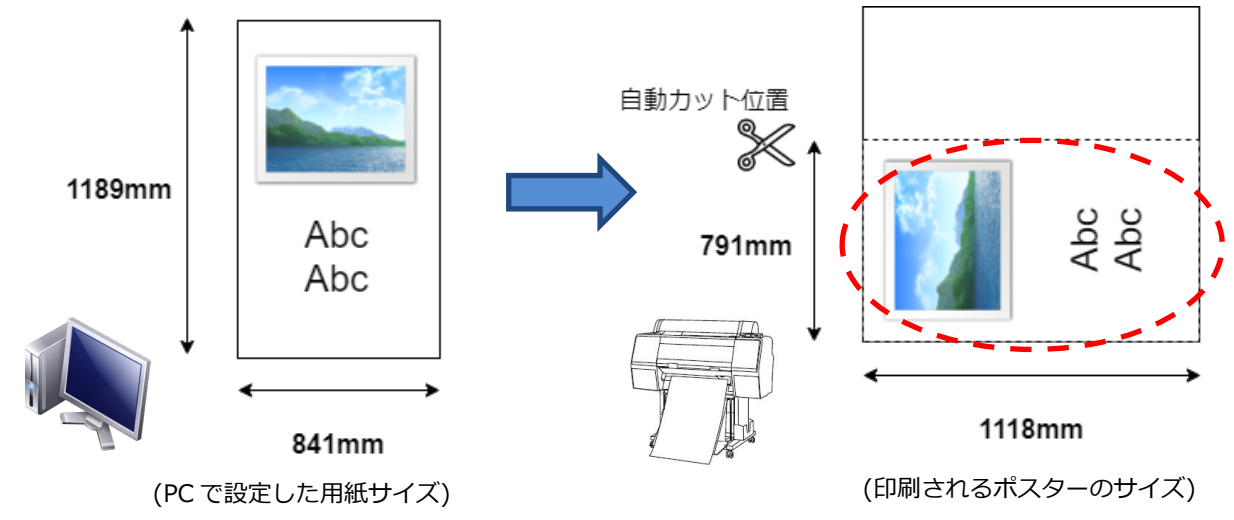

※A3、A4 の場合は A0 の 94%に拡大されて印刷されます

#### A0 を通常の手順で印刷

原稿は回転されずに縦にポスターが印刷されます。

原寸大で印刷されますが手動で余白をカットする部分(グレーの部分)が大きくなります。

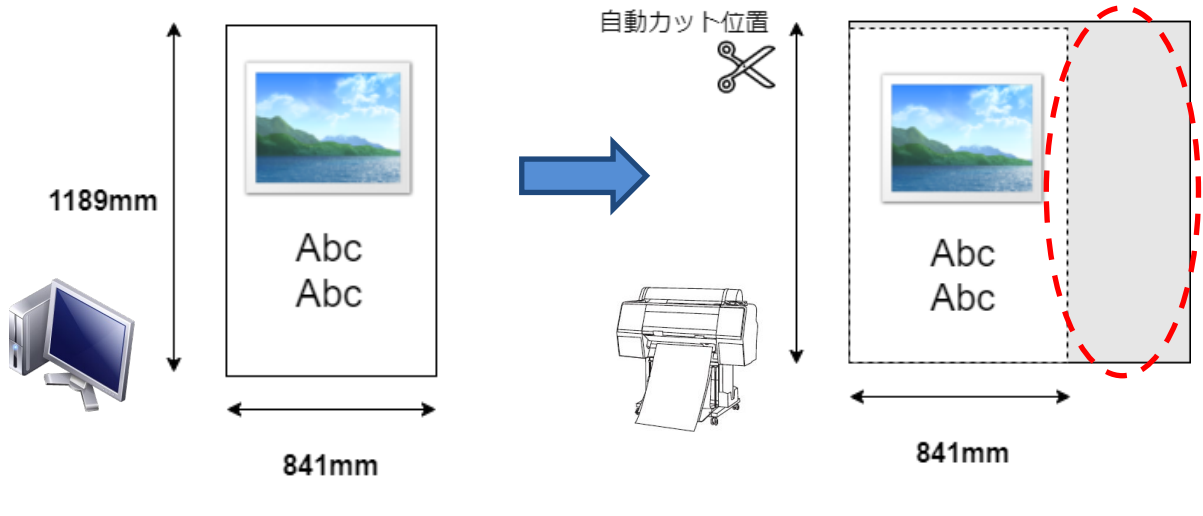

(PC で設定した用紙サイズ) (印刷されるポスターのサイズ)